# **IFFER 7** Install Complete  $\frac{\sqrt{20}x}{\text{INSTALL CHECKLIST}}$

**NOTE:** The **INSTALL** 

**CHECKLIST** screen will appear with the selection box around **STEP 7 - Install Complete** when you save your security selection.

Press the center button  $\odot$  to receive your confirmation that the **INSTALL CHECKLIST** is now complete. Press the center button  $\bullet$  again to start using the RZCPG

The **HOME** screen of the RZCPG will be displayed.

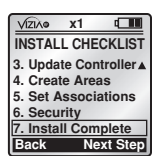

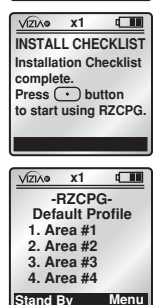

# **MAIN MENU SCREEN**

Pressing the right soft key while on the **HOME** screen will bring up the **MAIN MENU** screen where you can navigate through the various selections to edit or change settings.

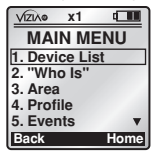

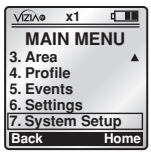

# **DEVICE LIST**

Selecting **1. Device List** from the **MENU** screen will bring you to the **DEVICE LIST** screen where a list devices included in the network will appear. From this list you can rename devices by pressing the center button  $\bullet$  to select a device and using **TEXT x1 x1** 

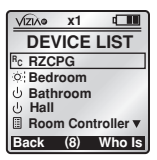

**EDITOR (pg.6)**, control ON/OFF and adjust intensity **1 ADRE:** Pressing the 2 OFF button  $\vert$  off with the selection box around a dimming device will bring up the **DEVICE CONTROL** menu where you can use the  $\Box$  and  $\Box$  buttons to precisely raise or lower the level with slide control, which will be displayed at the bottom. **2 ON 2 ON** 

### **WHO IS 3 ON OFF**

Selecting 2. Who Is from the **MENU** screen will bring you to the **WHO IS...** screen where you can identify your devices. Simply press a button on a network included device to obtain the node information.

After the information is received by the RZCPG, it will display the device ID and the NAME assigned to the device you activated.

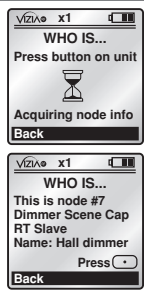

# **AREA**

Selecting **3. Area** from the **MENU** screen will bring you to the **AREA** screen. You can create a new area, rename an existing area, modify devices in an area or delete an area **(refer to Step 4 of INSTALLATION CHECKLIST - Create Areas pg. 9).**

# **PROFILE**

Selecting **4. Profile** from the **MENU** screen will bring you to the **PROFILE** screen. Up to 16 profiles can be created to control different areas of your house with your RZCPG. Each device may be controlled by assigning an area to one of the four buttons on the RZCPG. **NOTE:** Default profile will control the first four areas created with ON/OFF **1 OFF** through the **1 ON**  $\vert \cdot \cdot \cdot \cdot \vert$ , **1 OFF** through **4 ON**  $\boxed{4 \text{ on } }$ , **4 OFF** buttons respectively.

With the selection box around **<<NEW>>** press the center button  $(\cdot)$ . You can name your new profile by pressing the center button  $\odot$  to select **Name:** (refer **to TEXT EDITOR pg. 6).** 

**O** LEAT EDITOR pg. 0).<br>Once you name your new profile, press the center button  $\bullet$  to save and scroll to **Button**. Use side arrow buttons  $\overline{|\cdot|}$  to toggle between button choices. The displayed button will be the<br>button on your controller that Frie displayed button will be to<br>button on your controller that your profile will react to. ا:<br>Befault<br>Bro ار<br>Ad<br>Digipl<br>Pr re<br>and<br>he **Stand By Menu**

Scroll to **Area** and use side arrow  $\frac{1}{2}$  of  $\frac{1}{2}$  **C** choose the area you wish to affect with this profile. Scroll to **Action** and use side **1** Scroll to **Action** and use side<br>
arrow buttons  $\begin{array}{r} \leftarrow \rightarrow \text{to choose} \\ \text{in order} \end{array}$ an **ON/OFF** or **SCENE** (1-255) command. Scene commands will command. Scene commands will<br>also give you a **Fade** option. Use side arrow buttons  $\leftarrow$   $\leftarrow$  to toggle **Default**<br>Broth<br>Profil **Start**<br>By Company<br>Dig **Stand By Menu** n:<br>gi<br>Def **Stand By Menu** Dis<br>IS d<br>**Fil Stand**<br>By a<br>Ctand

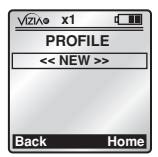

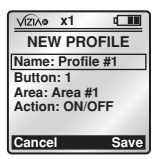

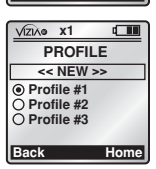

between fade choices **DEFAULT, IMMEDIATE, or 1 SECOND thru 127 MINUTES**.

**Press the right soft key**  $\bigcirc$  **(Save)** to complete.

The **PROFILE** screen will display with your newly created profile. **NOTE:** Using the **button** to select a profile will make it your default profile and be displayed on the **HOME** screen. Use the  $\frac{300 \text{ m}}{100 \text{ s}}$  is a strow buttons  $\boxed{\div}$  **b toggle between profiles when on 12:00 PM Mon 05.01.200 6 Mon 05.01.200 6**  lt<br>Profil<br>D **Stand By Menu** rf<br>Profil<br>Profil **Stand By Menu**

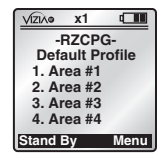

the **HOME** screen. **Default Profile** will display when<br>none are selected. Use the **button to deselect**<br>- sett<sup>il</sup>s **1000 LIGATE: 1000 LIGATE PROTHER WILL ASSEMBLY WHOLE SCREED. Use the <b>button** to deselect **a** a profile.

### EVENTS

Selecting Events from the MAIN MENU screen will bring you to the **EVENTS** screen where you can program up to 64 timed events. An area can be set to **MAX, ON/OFF,** or a **SCENE** command for a desired time, a specified recurrence or a value relative to sunrise or sunset. The following explains how to create an event: *<u>VIZIAG</u>* **x1** With the selection box around **EVENT 1. Event #1 <<NEW>>** press the center **2. Enabled**  $b$ utton  $\odot$ . You can name your **3. Action** new event by pressing the center **4. Recurrence** button **c** to select **1. Event # 5. 12:00P Cancel Save (refer to TEXT EDITOR pg. 6).** Once you name your new event, press the center **OFF**  パ(a し : に : It w<br>Bon is<br>... **Stand By Menu** di<br>By D<br>O W<br>C A button  $\cdot$  to save and scroll to 2. **Enabled** Si<br>**V**<br>Profi **Defau**<br>Profile or<br>ch<br>**rE**<br>" **11**<br>بال<br>بالا which allows you to **Enable** or **Disable** your event. Use side arrow buttons  $\leftarrow$   $\rightarrow$  to toggle. **NOTE:** This option will also **x1 x1 x1**  $\Box$ allow you to delete a previously **ACTION**<br>a #1 **1 ON**  created event while editing. **1. Area #1** Selecting **3. Action** allows you **2. ON 3. Default Fade** to select the area you wish to affect, the action that will take place **(ON, OFF, MAX or SCENE Cancel Save 1-255)**, and the **Fade** rate **VIZIA**<sup>o</sup> **x1**  $\Box$ **(1 second - 127 minutes)**. **RECURRENCE**<br> **E** Daily Selecting 4. Recurrence allows **Daily**<br>Demography you to set the recurrence of

the event. Use the side arrow buttons  $\boxed{\div}$  to toggle between choices **(DAILY, WEEKDAYS,** 

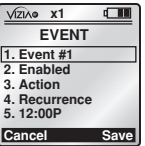

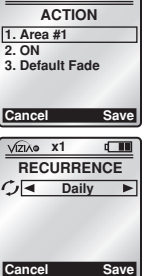

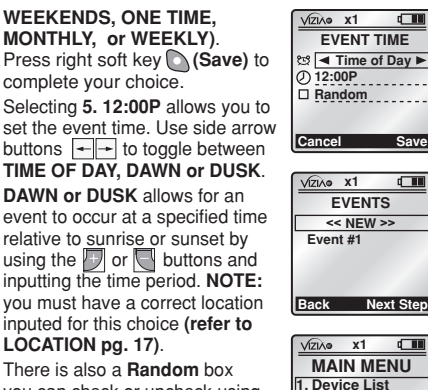

you can check or uncheck using the  $\Box$  or  $\Box$  buttons that will provide daily variations when **OFF 1 ON OFF**  selected.

**Back 1.Device List 2."Who Is" 3.Area 4.Profile 5.Events Home**

**Press right soft key**  $\bigcirc$  **(Save)** to

complete. The **EVENTS** screen will display with your newly created event. The left soft key **(Back)** will return you to the **MAIN MENU** screen.

# **SETTINGS**

Selecting **6. Settings** from the **MAIN MENU** screen will bring you to the **SETTINGS** screen.

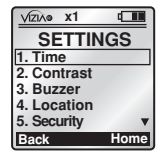

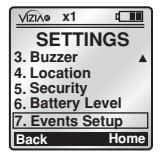

# **DATE & TIME**

Sets the date and time for your RZCPG **(refer to STARTUP pg. 5)**

**Save**

rai<br>Sa

 $\overline{\phantom{a}}$ 

 $\overline{a}$ 

# **CONTRAST**

Sets the contrast for your **Boto the contract for you.**<br>RZCPG LCD screen as follows:

1. Select Contrast.

**12:00 PM Mon 05.01.200 6** 

- **2.** Use the  $\Box$  and  $\Box$  buttons to adjust **the percentage of contrast.**
- **3.** Press right soft key  $(Save)$  to complete.

#### Turns the buzzer on the RZCPG keypad **ON** or **OFF**. When the buzzer is **ON**, a beep will be heard when pressing the keypad. When the buzzer is **OFF**, a click will be heard when pressing the keypad. The default setting is buzzer **ON**. Adjust the **OFF OFF OFF OFF OFF**  buzzer as follows:

**BUZZER**

- **1.** Select Buzzer.<br>**2.** Lise the side at
- Use the side arrow  $+$ Use the side arrow **PORTS CON**<br>buttons to turn buzzer **ON** or **OFF**. <sup>)u</sup><br>I.<br>-**Mon 05.01.200 6**  fi<br>B<br>Default<br>Default 、小<br>Bu s td **K b** 12 per<br>Befault<br>Profil Is c<br>is c th<br>Dr **IF x1**
- **3.** Press right soft key **12:00 PM CONCERCITY CONCERCITY CONCERCITY CONCERCITY CONCERCITY (Save)** to complete.

#### **LOCATION Default Profil e**

This feature is used when calculating of **DAWN or DUSK** for **EVENTS** is required and to enable or disable Daylight Savings time. Set the location for<br>vour BZCPG as follows: your RZCPG as follows:  $\sqrt{2\lambda}$ **x1**

- **1.** Select Location.
- **2.** Use the arrow buttons to navigate and set **Default Profil e 12:00 PM Mon 05.01.200 6 Default Profil e Stand By Me** and **By C** buttons. **12:00 PM** No.16 e n<br>00 n<br>2011 de<br>C<br>Inte<br>Ol ti<br>Bرد<br>L **1.**<br>2. **Mon 05.01.200 6**  t<br>Default<br>Profil **Stand By Menu Default Profil e Stand By Menu**
- **3.** Use **or** or **button to 1 C**<br>**1 C**<br>**1 C**<br>**Daylight** Savings (DLS). **NOTE:** Select US or EU with **D** button. **2 ON 1 ON OFF**   $P$  **Propertival** Baylight
- **4.** Press right soft key  $\bigcirc$  (Save) to complete.

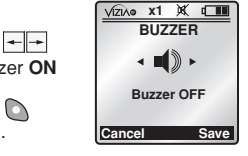

**LOCATION SETUP**

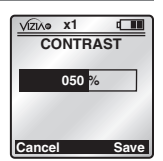

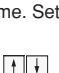

**Cancel** 

−<br>US ○EU<br>ncel

**Latitude : N 041˚ Longitude : W 074˚ Time Zone : GMT-5 DLS : Enable**

# **SECURITY**

Sets the password and lock level for your RZCPG or System **(refer to INSTALLATION CHECKLIST - Security pg. 11)**.

# **BATTERY LEVEL**

Displays the battery level and charger status for your RZCPG as follows:

- **1.** Select Battery Level.
- **2.** Battery level will be displayed when charger is **OFF**.

Battery level and temperature will be displayed when charger is **ON. NOTE:** Battery icon will flash as indicator when charging. **12:00 PM** Monet

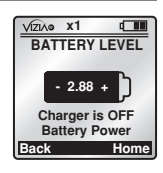

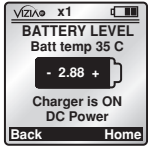

# **EVENTS SETUP**

Allows you to enable or disable **Stand By Menu ALL** events for your RZCPG as follows:

- **1.** Select Events Setup.
- **2.** Use up **H** and down arrow buttons to scroll **between "Enable All Events"** and **"Disable All Events"**.

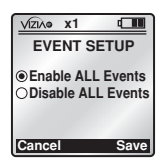

**3.** Use **b** button to select and Use Ⅳ button to select and<br>press right soft key ◯ (Save) to complete.

# **SYSTEM SETUP**

Selecting **7. System Setup** from the **MAIN MENU** screen will bring you to the **SYSTEM SETUP** screen.

Selecting **1. Install Checklist** brings you to the **Installation Checklist (refer to pg. 5)**. **NOTE:** This feature is not

available on secondary remotes.

Selecting **2. Advanced** will prompt you to continue with **Advanced Settings**. Pressing the right soft key **(YES)** will bring you to the **ADVANCED** screen.

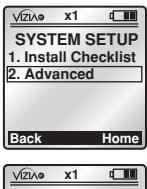

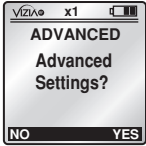

**NOTE: If you are unsure about any of the following ADVANCED SETTINGS consult ViziaRF application guide or visit our website at www.ViziaRF.com.**

### **NETWORK**

Selecting **1. Network** from the **ADVANCED** screen will bring you to the **NETWORK** screen.

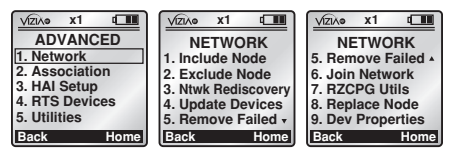

### **1. Include Node (refer to INSTALLATION CHECKLIST pg. 5)**

#### **2. Exclude Node**

Use this option to remove a device from the network **(refer to the individual device instruction sheet for details)**.

### **3. Network Rediscovery**

This feature is used for updating your network, specifically if nodes have moved or the network environment has changed.

It will optimize the mesh network to ensure overall system routing integrity.

- **4. Update Controllers (refer to INSTALLATION CHECKLIST - Update Controller pg. 8).**
- **5. Remove Failed** Use this option to detect devices that are nonoperational and require removal from the network. Once the list is generated, you will press the center button **■** to select a device to remove. Press the right soft key **(YES)** to remove the device from the network.

**6. Join as Secondary** This feature allows you to join this Leviton RZCPG as a secondary remote to the network. Press the right soft key **(YES)** after the prompt to continue. **NOTE: This step will erase any existing data in the remote.** You will then be required to include this remote with your primary controller. **Follow the controller inclusion/ replication process of your primary controller (for RZCPG see pg. 7).** This secondary remote will prompt you to start building the node list. Press right soft key **(YES)** to complete. A confirmation (version) screen will display the same Home ID as the primary, a new Node ID, a new serial number and an **x2** designation at the top. **NOTE:** The

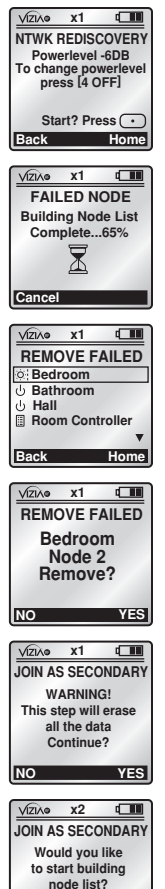

**NO YES**

secondary remote will be populated with **only the device data** of the primary remote **(not Areas, Profiles, Events)**. You can create new Areas, Profiles and Events with your secondary remote. If you wish to duplicate the secondary RZCPG remote with the primary RZCPG remote's application information, use RZCPG Utilities.

### **7. RZCPG Utilities**

This feature allows you to duplicate all necessary network data from a primary RZCPG remote into your secondary RZCPG remotes.

- **1. Get RZCPG Data** is selected from the receiving RZCPG remote to retrieve the selected data (Areas Profiles, Events) from the sending RZCPG remote.
- **2. SEND RZCPG data** is selected from the primary RZCPG remote to transfer the data. Follow the prompts to complete this process.

**NOTE: Update DB (no. 3 and 4)** are only available on secondary RZCPG remotes.

**3. Update DB (Man)** is used to manually perform a database update (devices in the network, their names and types) for a secondary remote that has joined the network. It will require you

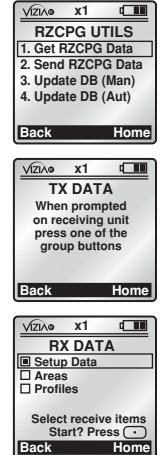

to press buttons on each individual device you wish to update in your secondary remote.

**4. Update DB (Aut)** is used to perform an automatic database update (devices in the network, their names and types) for a secondary remote that has joined the network.

#### **8. Replace Node**

Use this option to replace non-operational devices in the network. Once the list is generated, you will press the center button to select a device to replace. You will be prompted to prepare the controller to be replaced or to press a button on a slave device to be replaced when prompted. The button press will occur after you initiate the replacement process by pressing the  $center$  button  $\odot$  on the RZCPG. After replacement you can name the replacing device **(refer to TEXT EDITOR pg. 6)**. Once your name is saved, you will

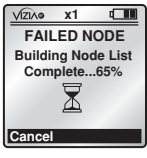

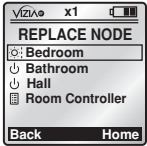

receive confirmation that the node has been replaced.

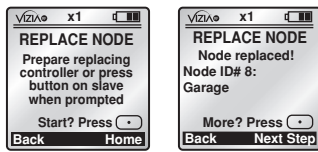

#### **9. Device Properties**

This feature will display information about a particular device **(Name, Node ID and Description)** when selected from the list.

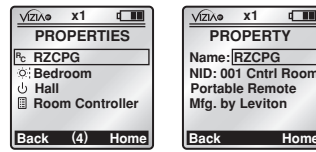

### **ASSOCIATION**

Selecting **2. Association** from the **ADVANCED** screen will bring you to the **ASSOCIATION** screen. **NOTE:** Consult **ViziaRF application guide** for advanced **ASSOCIATION** options.

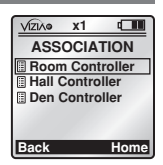

**Home**

 $\sqrt{1}$ 

# **HAI SETUP**

Selecting **3. HAI Setup** from the **ADVANCED** screen will bring you to the **HAI SETUP** screen. This feature allows for the creation of subscriptions for devices when setting up a PC interface **(refer to ViziaRF application guide).**

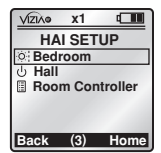

### **RTS DEVICES**

Selecting **4. RTS Devices** from the **ADVANCED** screen will bring you to the **RTS DEVICES** screen. This is a network optimization feature which can enhance performance and communication ability **(refer to ViziaRF application guide).**

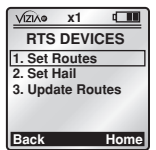

### **UTILITIES**

Selecting **5. Utilities** from the **ADVANCED** screen will bring you to the **UTILITIES** screen.

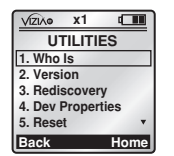

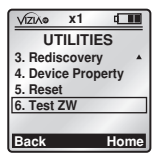

#### **1. Who Is... (refer to WHO Is... pg.13).**

#### **2. Version**

This feature displays the Vizia™RF and Z-Wave™ versions, the Home ID, Node ID and Serial No. of your RZCPG. You can also access this screen by pressing the center button  $\odot$  while on the **HOME** screen.

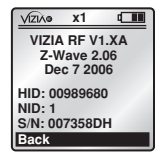

### **3. Rediscovery PL**

This feature allows you to change the power level used for network rediscovery **(refer to Network Rediscovery pg. 19).**

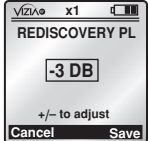

#### **4. Device Properties (refer to Device Properties pg. 22).**

#### **5. Reset**

Resets your RZCPG back to factory default and erases any programmed information from the remote. **NOTE:** Resetting the RZCPG to factory default does not reset your devices. If you want to factory reset your devices refer to the individual

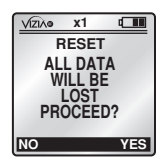

device instruction sheet for that device.

#### **6. Test ZW**

**WARNING: For factory use only! DO NOT use.**